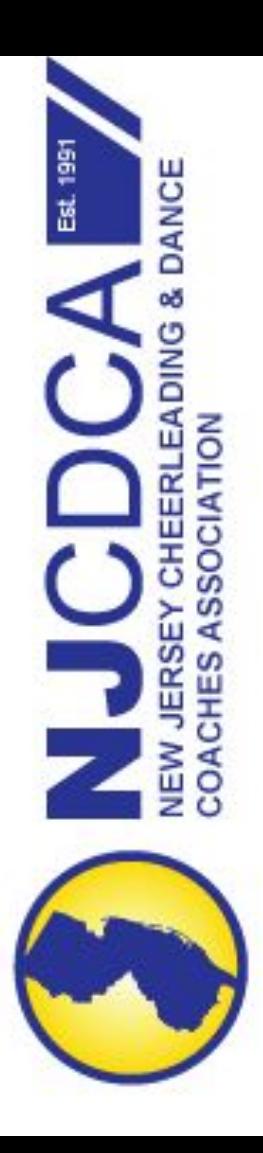

# NJCDCA

How to upload your video<br>submission for NJCDCA Virtual **State Championship** FROM An iPHONE OR IPAD

### Option 1: Direct Upload from phone/tablet (camera roll)

- 1. USING YOUR **iPhone or iPad**: Go to njcdca.com [Forms Page](http://njcdca.com/about_forms.htm#coaches) and locate your appropriate Video Submission Form for Rec, Middle, HS, JV, Stunt Group, or Dance **\*THEY ARE ALL DIFFERENT FORMS PLEASE SELECT THE CORRECT ONE!\***
- 2. Fill out the Skill Sheet and Team Roster (print and fill out or type and upload). Then photograph (camera roll).
- 3. Fill out the first page of the Submission Form with the appropriate and accurate information regarding your team's submission.
- 4. Attach your forms (see slide 3-7)
- 5. Attach your video (see slide 8-10)

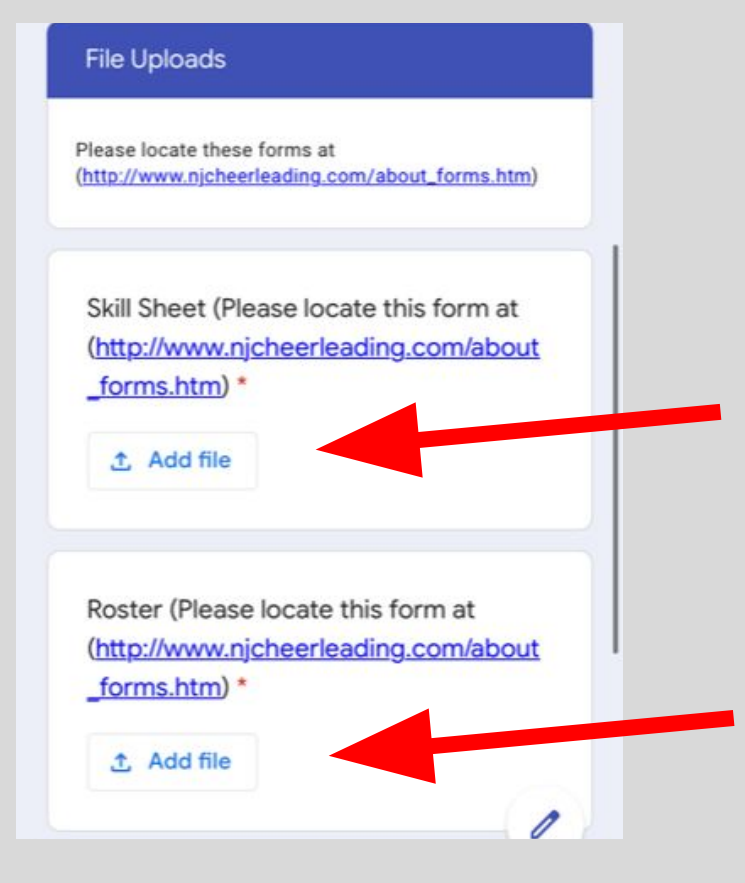

- 1. Once your forms are filled out and photographed (living in your camera roll)
- 2. Click the "Add File" Button

\*\*You will have to do this TWICE! Once for The Skill Sheet and once for the Roster

Once you click "Add File," you will be asked to select from where to upload your document(s).

3. Choose "Select files from your device" if you are uploading from your camera roll on your iPhone or iPad

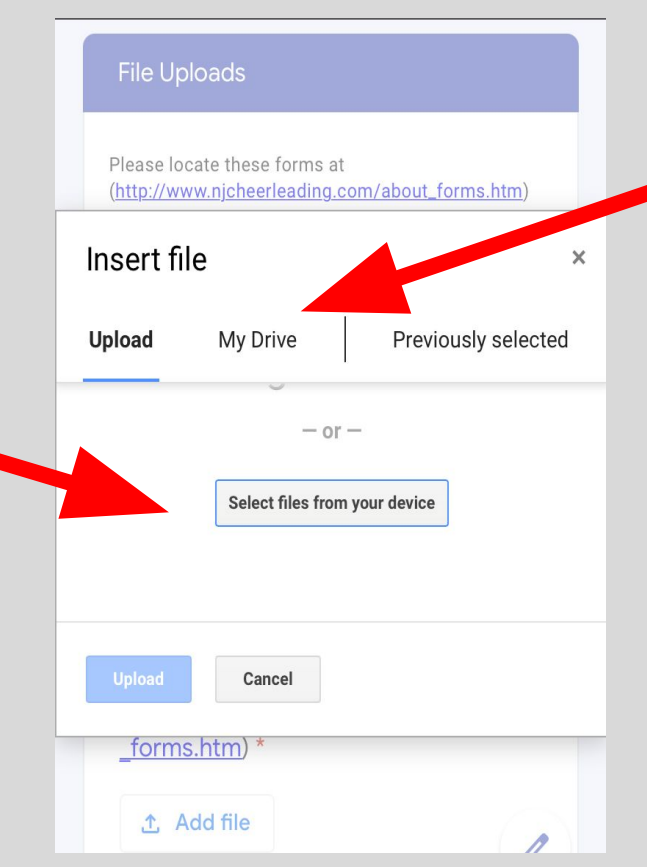

If the files are already in your Google Drive (not on your camera roll) please skip to slide #7.

If your files are on your PC, please refer to our presentation titled "How to submit from a PC"

**File Uploads** Please locate these forms at (http://www.njcheerleading.com/about\_forms.htm) options Insert file  $\times$ Previously selected Upload My Drive  $- or -$ Select files from your device Photo Library ⊓ **Take Photo** LO. **Browse**  $\cdots$ forms.html t. Add file

# 4. Once your click "Add File" a window will pop up that has three

Photo Library: if you have a hard copy of your skill sheets and roster, and took a photograph of it, please select "Photo Library"

> Take photo: if you have a hard copy of your skill sheets and roster, and took a photograph of it, please select "Take Photo"

Browse: select "Browse" if you have uploaded your "Files" App on your device (this is not a popular option)

5. A window should pop up with all the images from your Camera Roll.

Select your desired image(s) to attach and press "Add" in the top right corner.

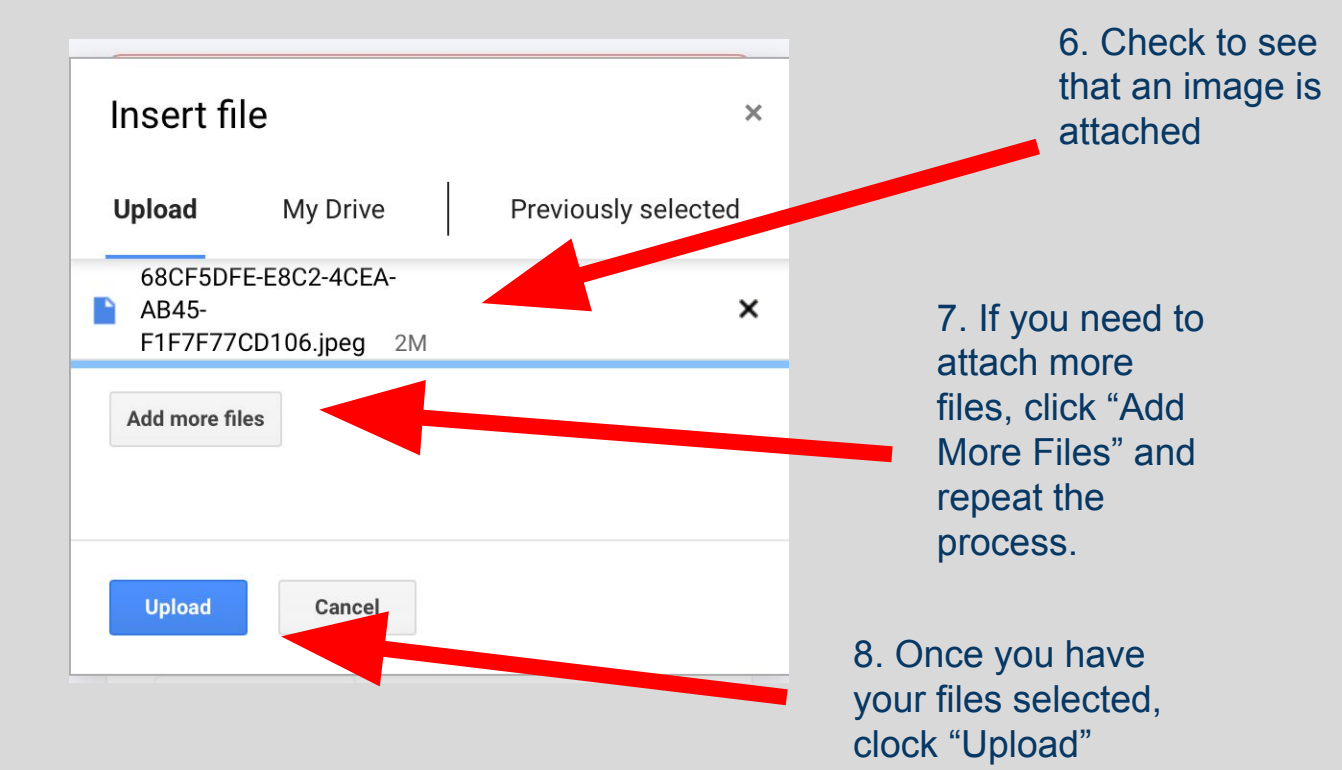

O

#### **File Uploads**

Please locate these forms at (http://www.njcheerleading.com/about\_forms.htm)

Skill Sheet (Please locate this form at (http://www.njcheerleading.com/about forms.htm) \*

**九 Add file** 

Roster (Please locate this form at (http://www.njcheerleading.com/about forms.htm) \*

**① Add file** 

### 9. Repeat previous steps to upload Roster

# **NEXT! Upload Video Submission**

- 
- 
- -
- 
- - - -
- - -
		- -
			-
- 
- 
- 
- 
- 
- 
- 
- 
- -
- -
- -
- 
- 
- -
	- -
		-
		-
- 
- 
- - -
	-
	-
	-
	-
- 
- - -
	- -
		-
- 
- 
- 
- 
- 
- 
- 
- 
- 
- 
- 
- 
- 
- 
- 
- 
- 
- 
- 
- 
- 
- 
- 
- 
- -
- 
- -
	-
- 

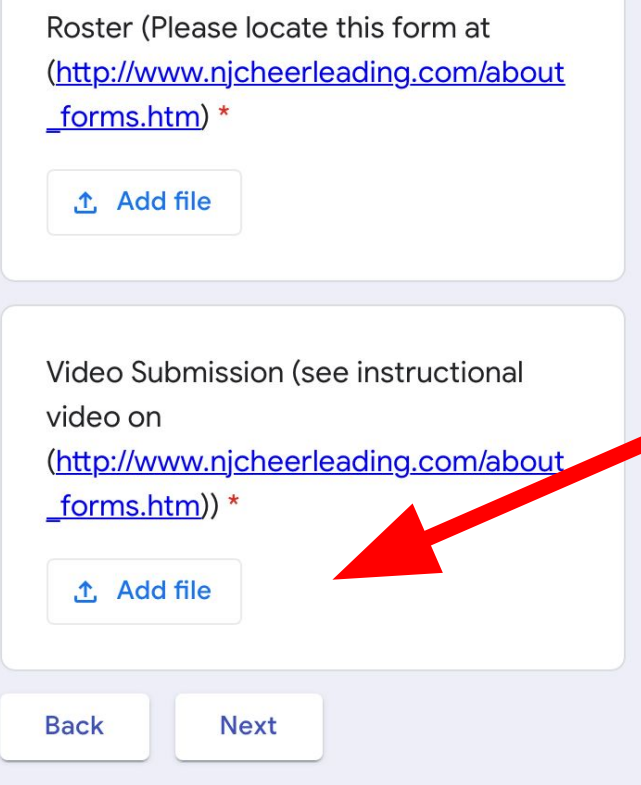

- 1. Once you've uploaded your forms, navigate to the "Video Submission" box
- 2. Click the "Add File" Button

# Attaching Videos from Camera Roll

Once you click "Add File," you will be asked to select from where to upload your document(s).

3. Choose "Select files from your device" if you are uploading from your camera roll on your iPhone or iPad

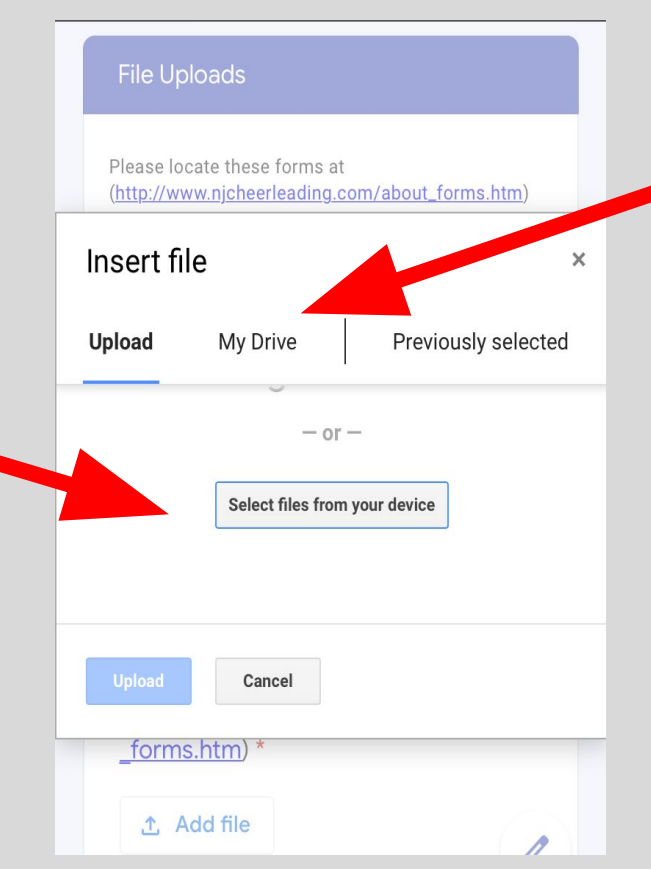

If the files are already in your Google Drive (not on your camera roll) please skip to slide #7.

If your files are on your PC, please refer to our presentation titled "How to submit from a PC"

# Attaching Videos from Camera Roll

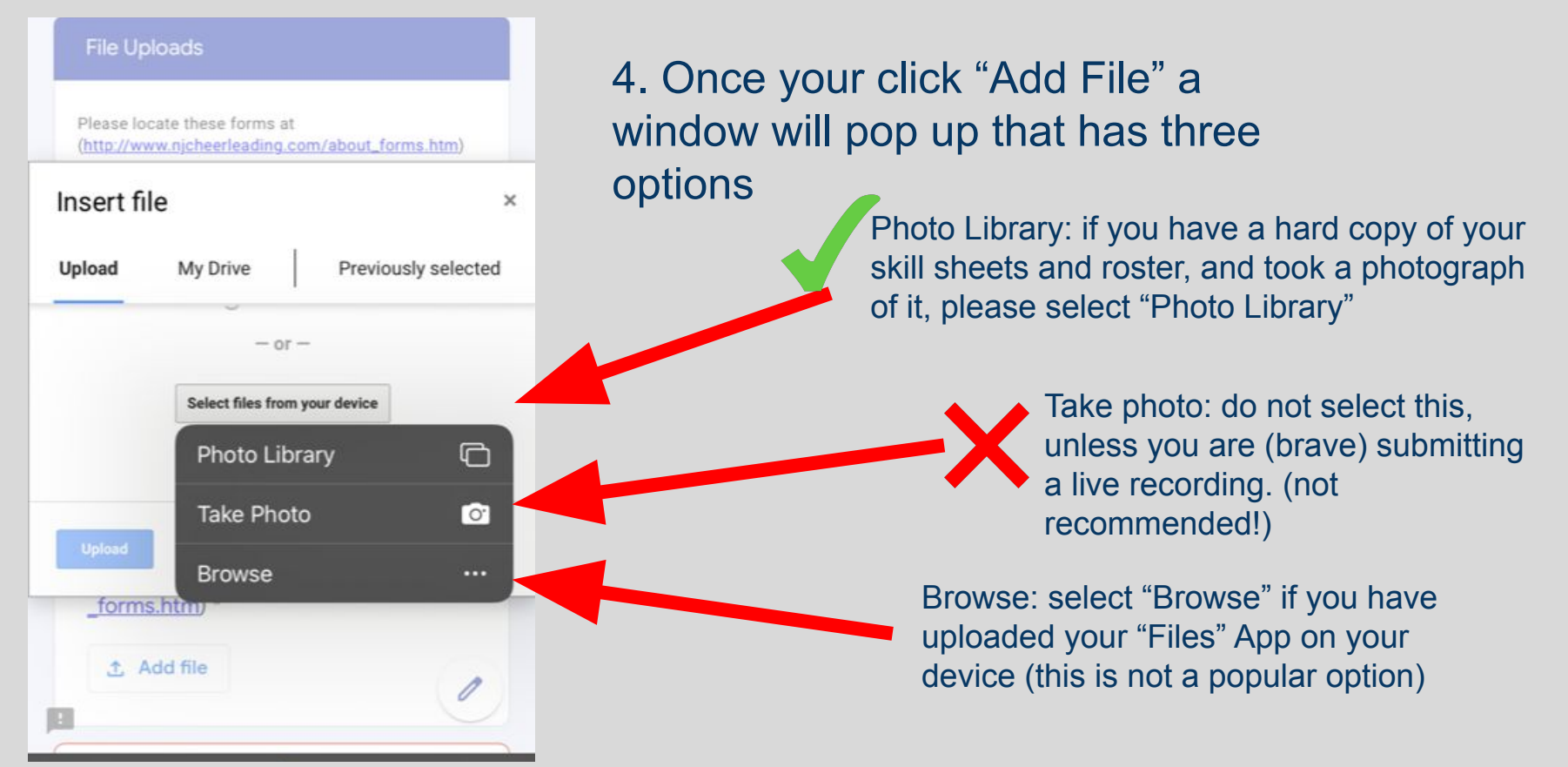

# Attaching Videos from Camera Roll

5. A window should pop up with all the images from your Camera Roll.

Select your desired image(s) to attach and press "Add" in the top right corner.

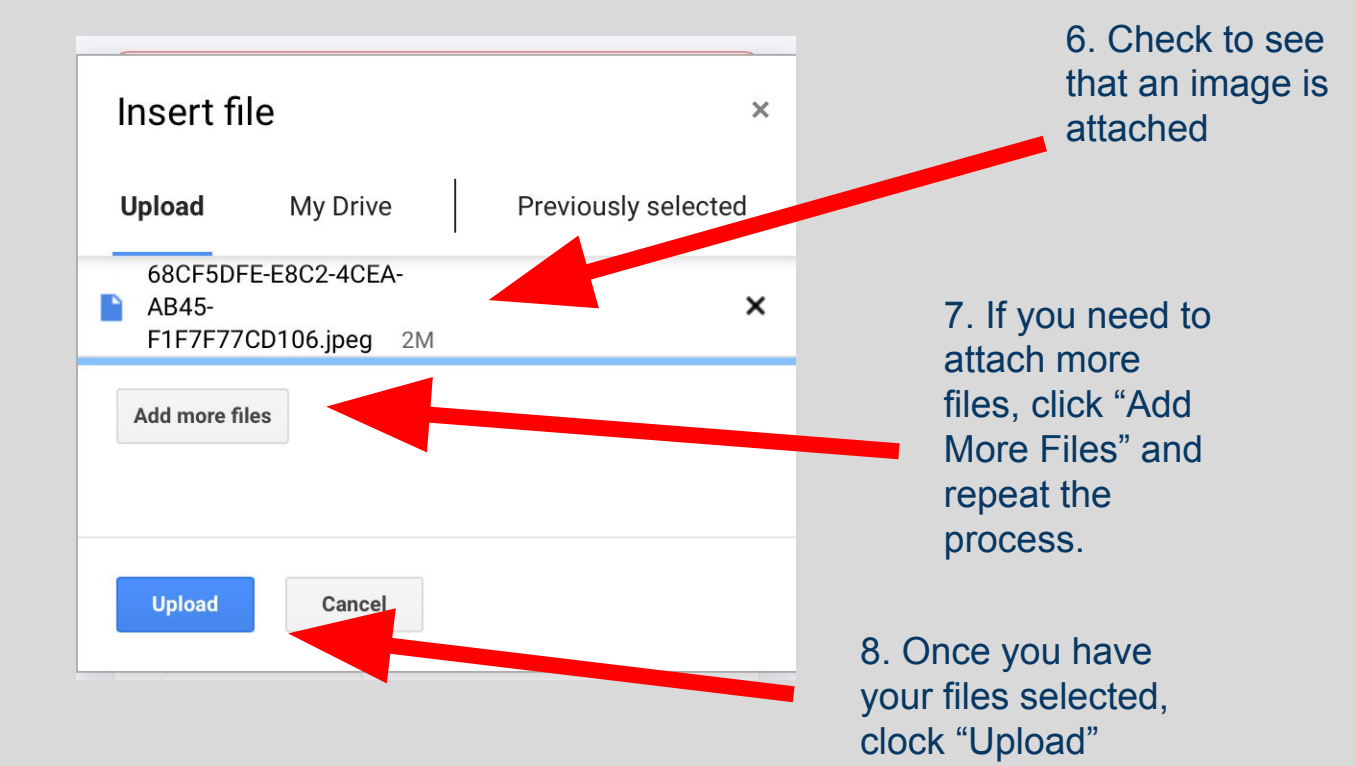